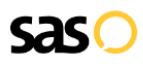

# Cisco Jabber **Call Forwarding.** Everything You **Need to Know.**

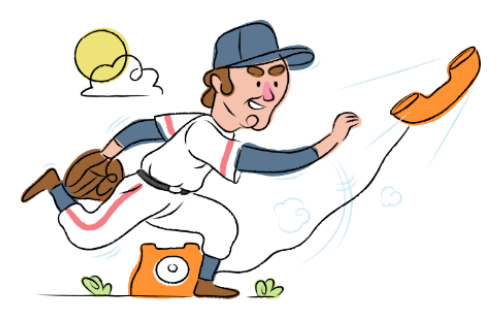

## **How do I turn on call forwarding on a Cisco Jabber phone?**

How To Activate Immediate Call Forwarding:

- 1. From the Cisco Unified CM Administration window, choose Call Routing.
- 2. Select the Directory Number Configuration option.
- 3. Configure the Call Forwarding and Call Pickup Settings fields in the Directory Number Configuration window.
- 4. Click Save.

## **How do I turn off call forwarding on a Cisco Jabber phone?**

### How To Deactivate:

- 1. From the Cisco Unified CM Administration window, choose Call Routing
- 2. Select the Directory Number Configuration option.
- 3. Within the Directory Number Configuration window, disable Call Forwarding.
- 4. Click Save.

#### **1. Get started**

Start by forwarding your calls to SAS.

#### **2. Check it**

Call your business from another phone to ensure you're forwarded.

#### **3. Have issues**

Call your forward number directly to check if the line is working, and try to forward your calls again.

#### **4. We're here**

Call 866-688-8912 or visit [www.specialtyansweringservice.net](http://www.specialtyansweringservice.net)

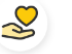

#### **Hello**

Call forwarding is how you get your businesses telephone calls to SAS

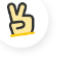

#### **Easy**

No installation necessary - call forwarding is probably already active on your line

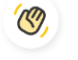

### **Goodbye**

Cancel call forwarding when you're ready to answer your own calls again

# Cisco Jabber **Call Forwarding FAQs.**

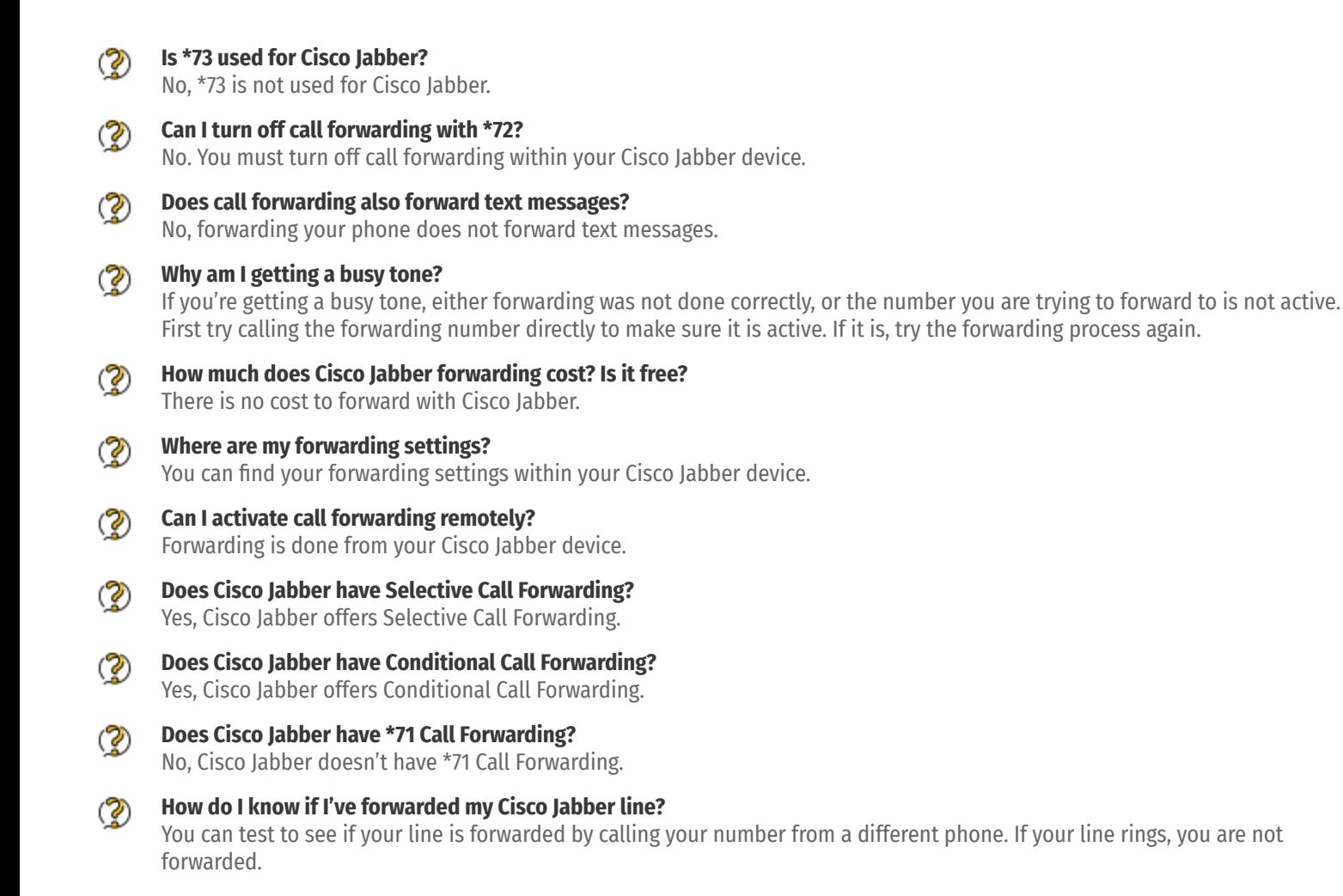

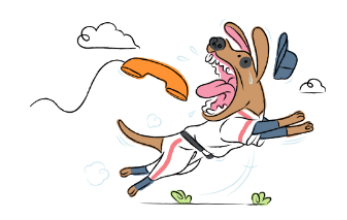